# TECHNICAL NOTE

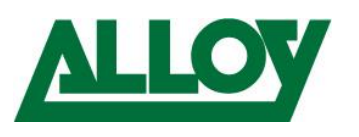

Author: Remo van Polfliet Date: May 16, 2018

# HOW TO CREATE VOICE VLANS AND ENABLE THEM AS DHCP SERVER ON ALLOY AS RANGE SWITCHES VIA THE WEB GUI

## <span id="page-0-0"></span>**1. Introduction**

The purpose of this document is to outline the procedure of to configure voice VLAN's on Alloy AS range switches using LLDP and enabling the switches DHCP server on the voice VLAN, while the normal LANs DHCP is distributed via the router or

This Technical Note will go through steps such as logging into the switch, creating the Voice VLANs, LLDP settings, LLDP-MED, adding new IP range, enabling DHCP server settings as well as how to verify it is configured correctly.

This document will focus on how to create Voice VLAN's and enabling the DHCP server via the Web GUI, however it can also be created through the CLI and configuration files.

> Alloy Computer Products Pty Ltd ABN 41 006 507 473 4/585 Blackburn Road Notting Hill 3168 Victoria, Australia Telephone: 03 8562 9000 Facsimile: 03 8562 9099

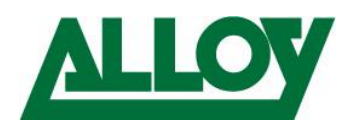

## Contents

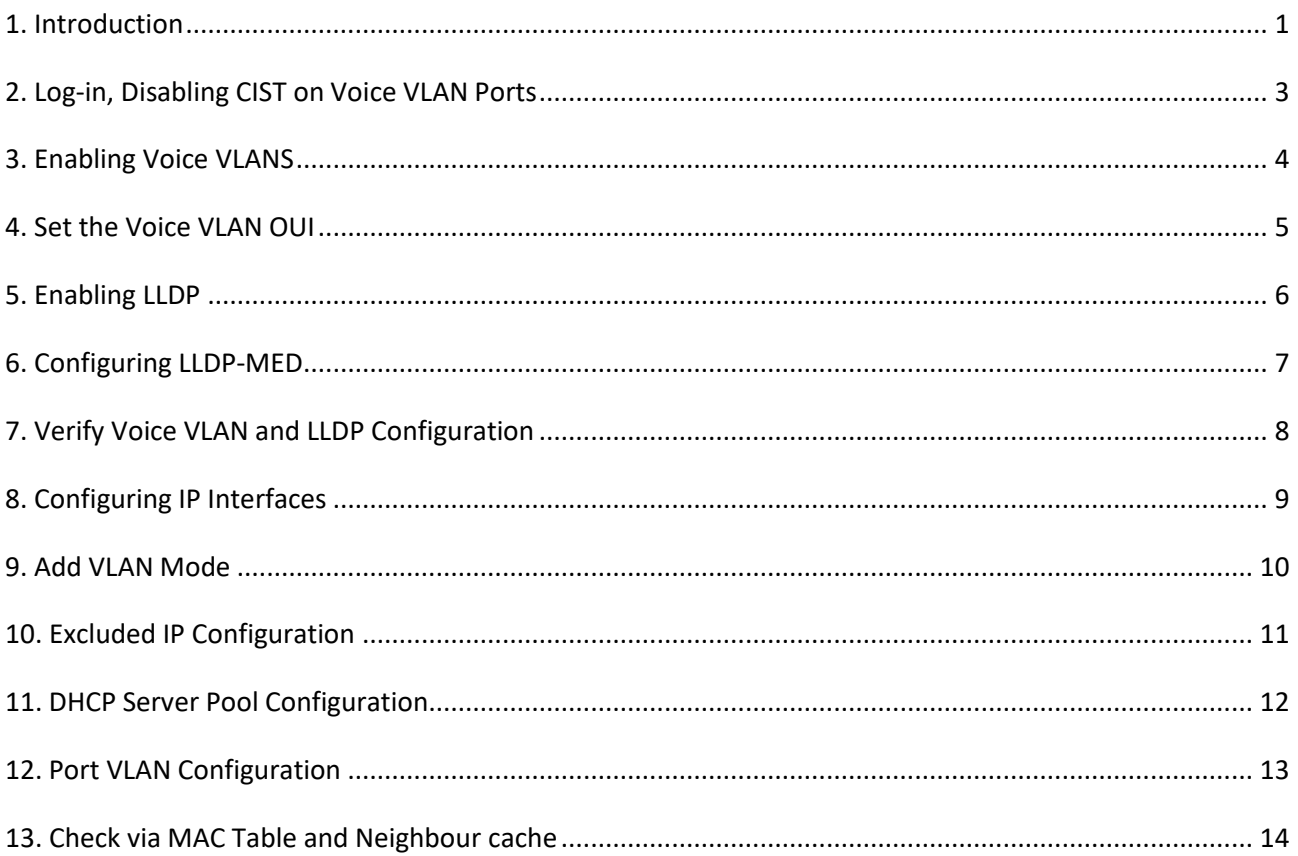

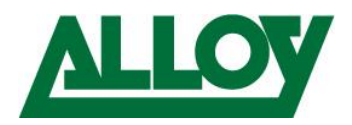

#### <span id="page-2-0"></span>**2. Log-in, Disabling CIST on Voice VLAN Ports**

Open the webbrowser and enter the IP of the switch (by default *192.168.1.1*) enter "*admin*" as username and leave the password field blank.

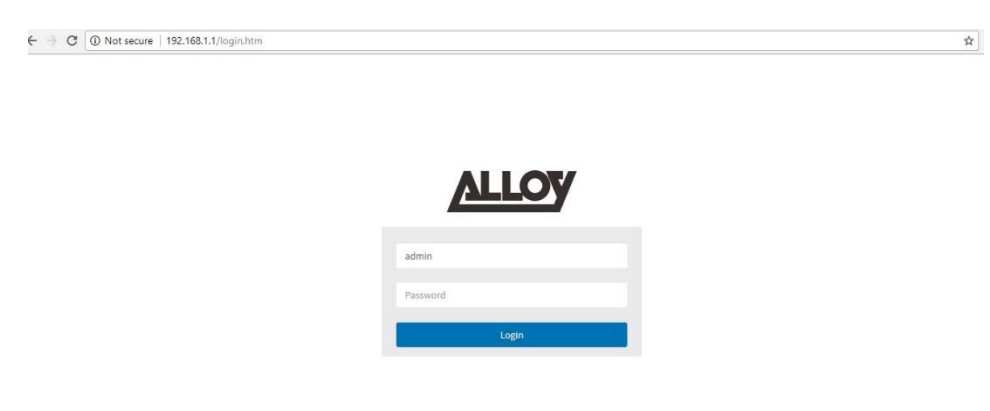

For Voice VLAN's to be enabled, you first must disable CIST on the switch ports you wish to enable Voice VLAN's on. To do this follow the steps below.

- Log into the web GUI of the Switch
- Enter in the the admin credentials
- Select *Configuration Spanning Tree* -> *CIST Port*
- Under the heading *CIST Normal Port Configuration* Disable the ports you wish to use for Voice VLANS unchecking the STP enable option. In case you want to use all ports, untick the **\*** entry. Scroll down and select *Save*

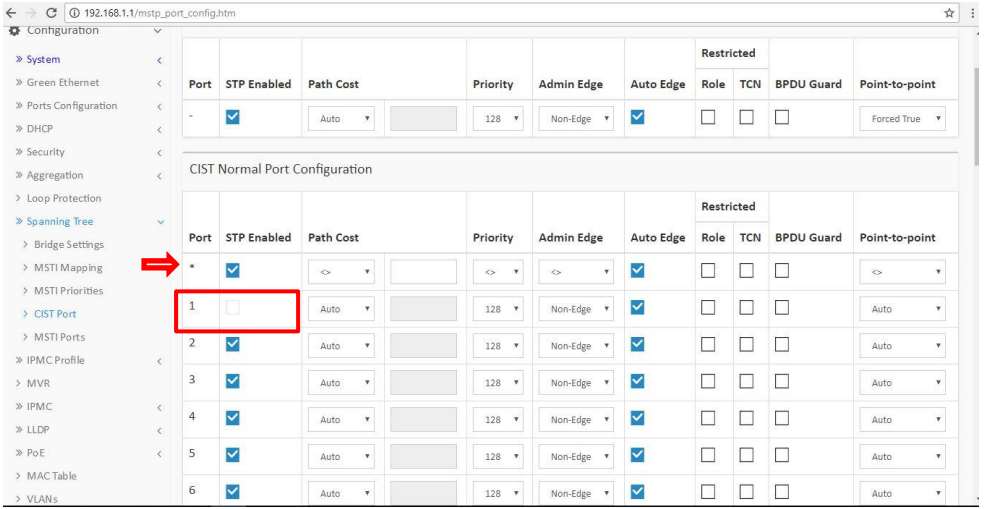

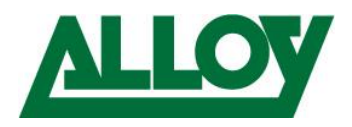

### <span id="page-3-0"></span>**3. Enabling Voice VLANS**

Now that the CIST ports have been disabled, you can then enable Voice VLAN's on the switch, and the individual ports you wish to enable the Voice VLAN's onto. To enable this, follow the steps below.

- Select *Configuration* -> *Voice VLAN Configuration Under Voice VLAN Configuration*
- Mode: **Enabled** *Under Port Configuration*
- To enable the port select Mode to either **Forced** or **Auto** Enabled.
- Discovery Protocol : **Both**
- Select **Apply**

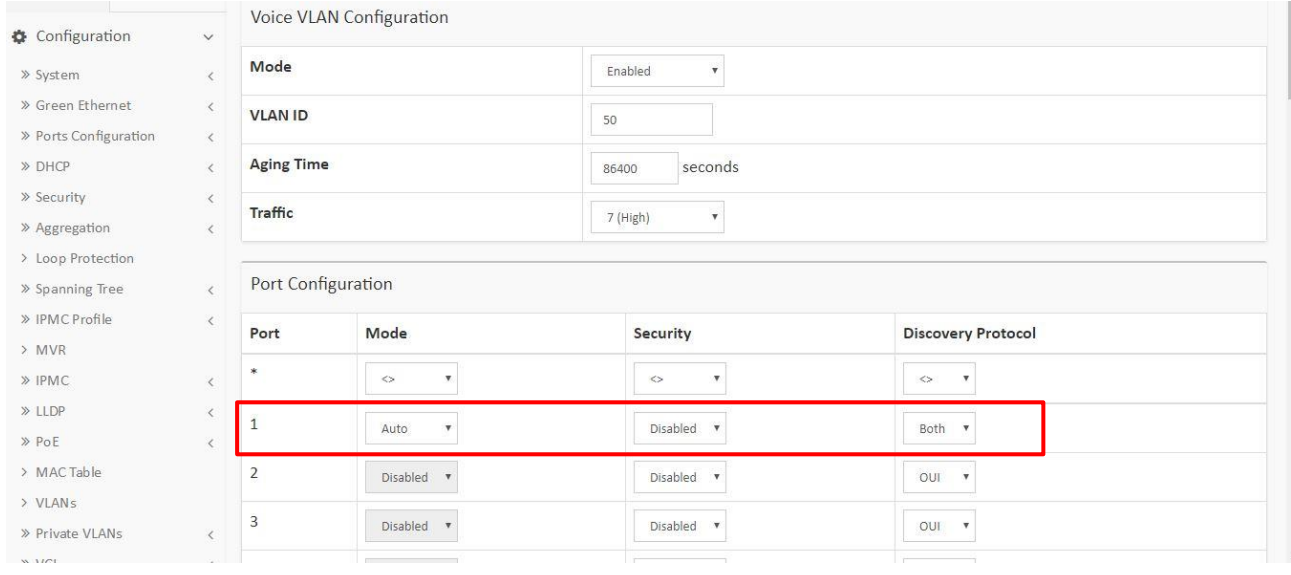

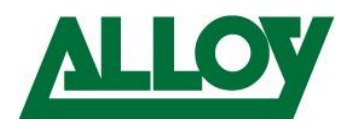

#### <span id="page-4-0"></span>**4. Set the Voice VLAN OUI**

To be able to automatically assign IP Handsets to the Voice VLAN's they need to have their OUI added to the OUI table. By default with the AS Range Grandstream, Snom and Yealink are automatically added. However if you wish to add any other IP Handsets this is done via this section.

To Add OUI's to the table follow the steps below.

- $\text{-}$  Select *Configuration*  $\rightarrow$  *Voice VLAN*  $\rightarrow$  *OUI*
- To add a new Entry, click *Add New Entry*
- Click *Apply* To save

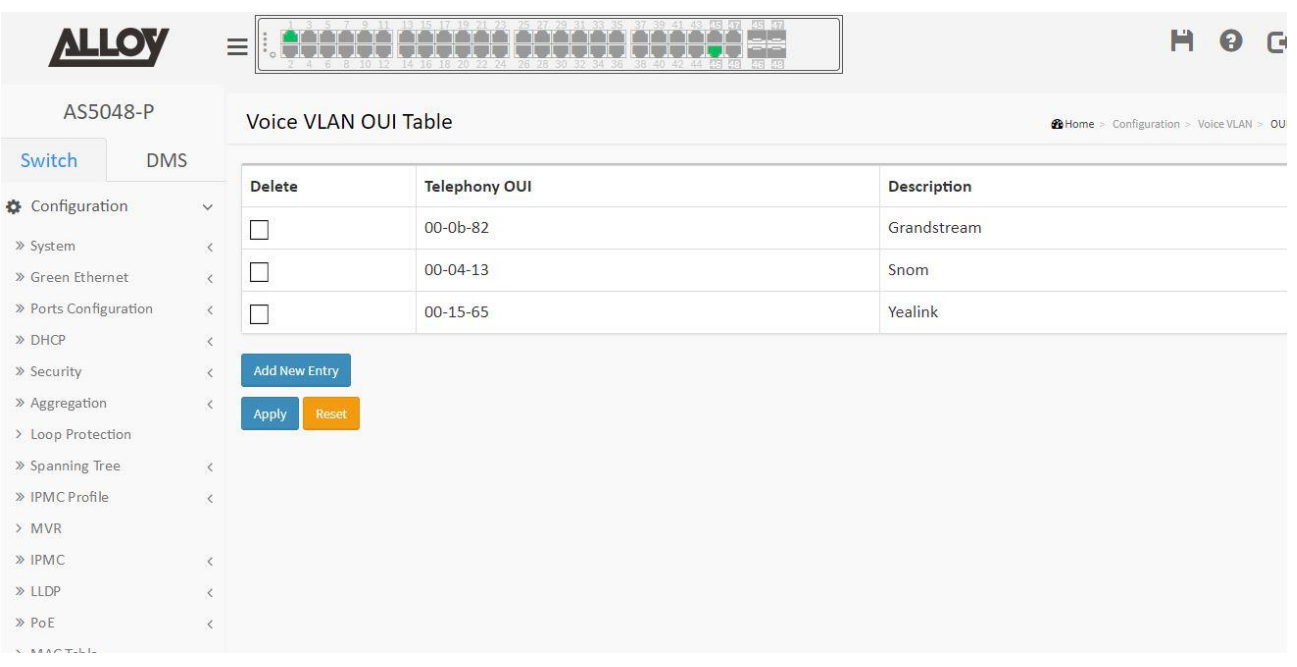

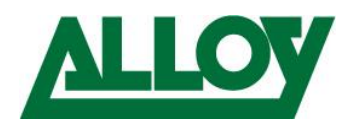

## <span id="page-5-0"></span>**5. Enabling LLDP**

LLDP allows IP Phones to be to automatically be assigned VLAN's based on their OUI. To enable LLDP on the switch, follow the steps below.

- Select the *Configuration LLDP LLDP Menu* Under LLDP Port Configuration
- Change the mode to *Enabled* to enable LLDP for the selected ports.
- Select *Apply*.

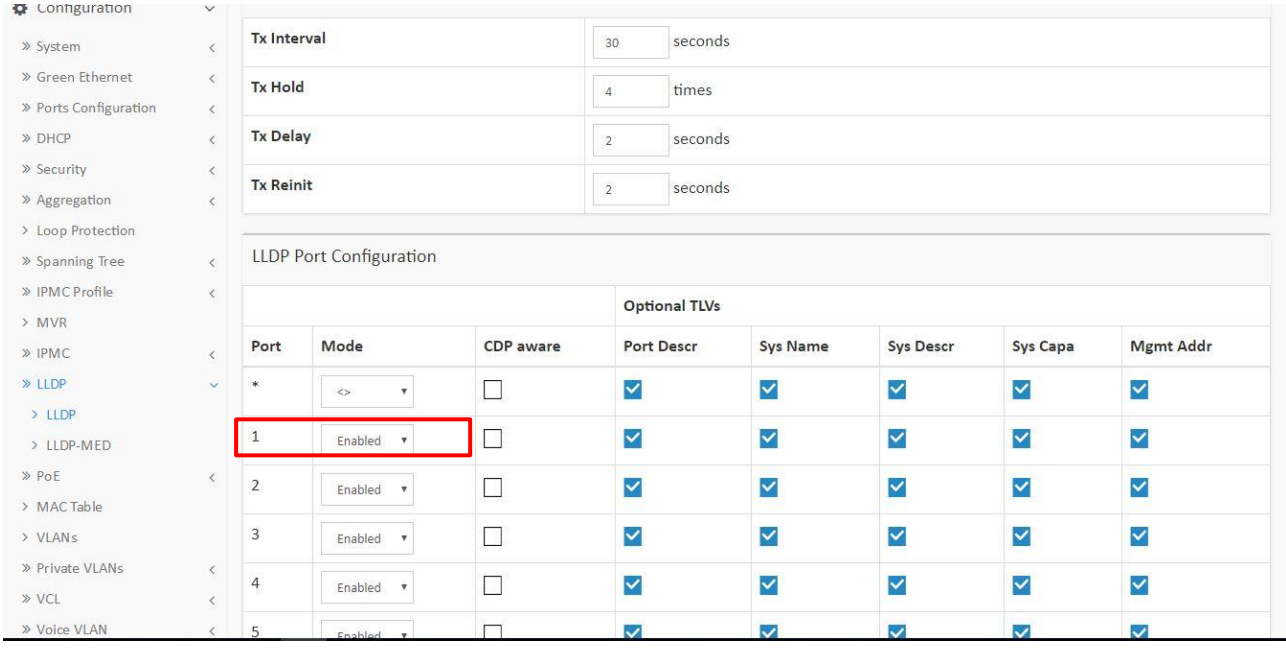

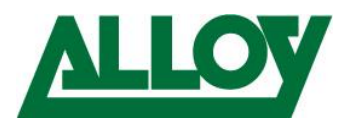

## <span id="page-6-0"></span>**6. Configuring LLDP-MED**

From the LLDP-MED menu, first you need to create a policy.

What the Policy will do is allow you to setup the VLAN ID to be assigned automatically to the LLDP device, in the above example when a device is configured to use LLDP, it will be assigned the VLAN of 50 as tagged, and the QoS will be set to Voice.

To configure LLDP-MED, follow the below steps.

- *Configuration LLDP LLDP-MED*
- Scroll down to Policies, and select *Add New Policy*.
- Enter the *Policy ID,* and the VLAN information you wish to assign such as Tagged or Untagged, VLAN ID.
- Configuring the Switch ports to use the policies
- Select **Apply** to save

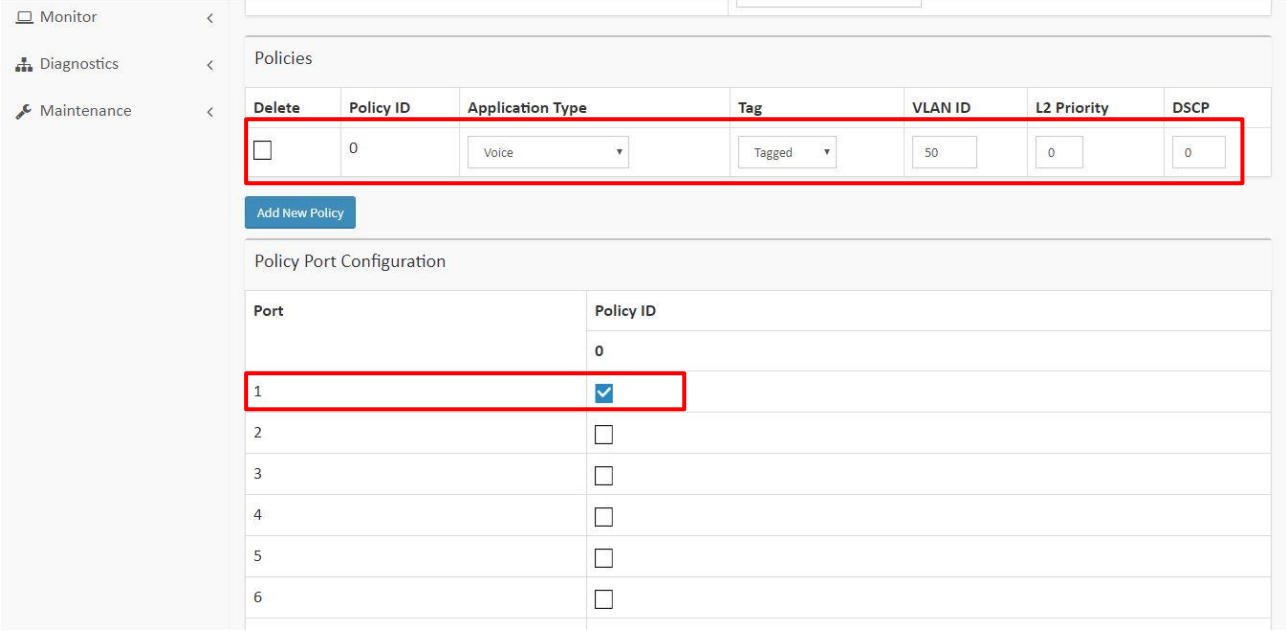

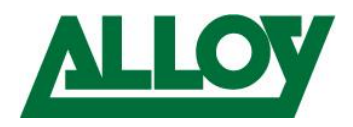

## <span id="page-7-0"></span>**7. Verify Voice VLAN and LLDP Configuration**

To verify all of the above has worked this can be done via the web interface, or via the CLI of the switch. To check via CLI, you can connect to the switch via Telnet, SSH or Console.

Once logged in, issue the *show mac address-table* command, below is an example of Yealink IP Phones setup on VLAN 50 configured with LLDP.

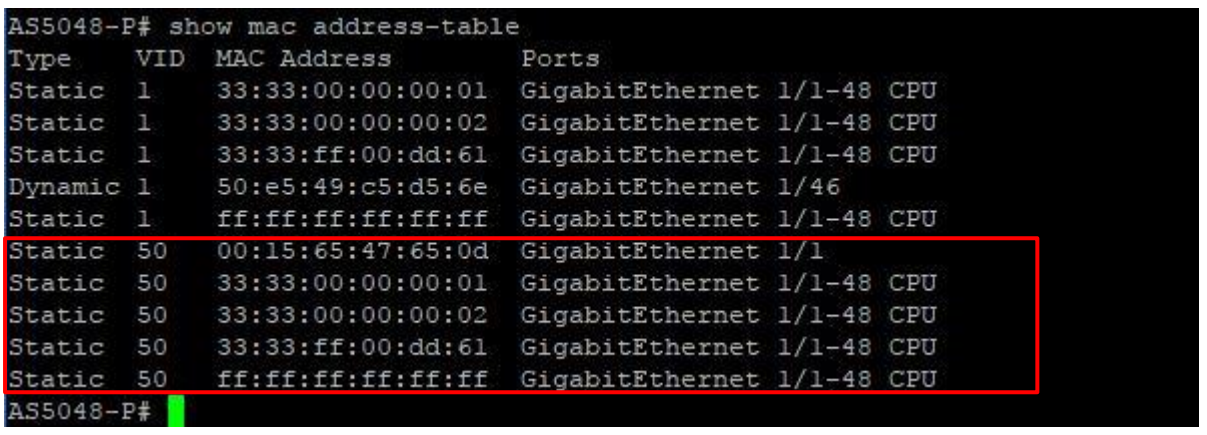

To view via the CLI, follow the steps below.

- Start from VLAN 1 and MAC address 00-00-00-00-00-00 , 20 entries per page.  $\Box$  Monitor Ñ. **Port Members** » System CPU 1 2 3 9 10 11 12 13 14 15 16 17 18 19 Type VLAN MAC Address  $\overline{4}$ 5 6  $\overline{7}$  $\mathbf{8}$  $20<sup>2</sup>$ > Green Ethernet  $\overline{\mathbf{C}}$ » Ports Static  $\overline{1}$ 33-33-00-00-00-01  $\hat{\boldsymbol{\xi}}$ ت » DHCP  $\overline{\epsilon}$ 33-33-00-00-00-02 Static  $\overline{1}$ » Security Static 33-33-FF-00-DD-61  $\overline{1}$ » LACP 2 Dynamic 1 50-E5-49-C5-D5-6E > Loon Protection » Spanning Tree  $\overline{\mathcal{L}}$ FF-FF-FF-FF-FF-FF Static  $\checkmark$  $\checkmark$  $\overline{1}$ <u>v v v v v v v v v v v v v v v v v v</u>  $\gg$  MVR ÿ Static 50 00-15-65-47-65-0D  $\checkmark$  $\gg$  IPMC 33-33-00-00-00-01 50 U Static  $\gg$  LLDP  $> PoE$ Static 50 33-33-00-00-00-02 ü u  $\checkmark$  $\overline{\phantom{a}}$ U ت ü ت > MAC Table 33-33-FF-00-DD-61 Static 50  $\gg$  VLANs **Static** 50 FF-FF-FF-FF-FF-FF  $\overline{\mathbf{v}}$  $\checkmark$  $\checkmark$  $\checkmark$  $\checkmark$  $\checkmark$  $\overline{\mathbf{v}}$  $\checkmark$  $\checkmark$  $\overline{\mathbf{v}}$  $\checkmark$  $\checkmark$  $\overline{\mathbf{v}}$  $\checkmark$  $\checkmark$  $\checkmark$  $\overline{\phantom{0}}$  $\overline{\phantom{a}}$  $\gg$  VCL  $\overline{\phantom{a}}$  $\overline{\mathcal{L}}$  $\left\Vert \cdot\right\Vert$  $>$  sFlow
- $M$ onitor  $\rightarrow$  MAC Table

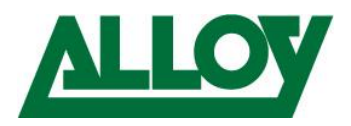

## <span id="page-8-0"></span>**8. Configuring IP Interfaces**

To be able to distribute the voice VLAN IP-addresses from the Switch we have to add the IP address range to the IP Interfaces table.

- *Configuration IP Add Interface*
- Enter *VLAN ID IPv4 IP range and Mask*
- Press *Apply*

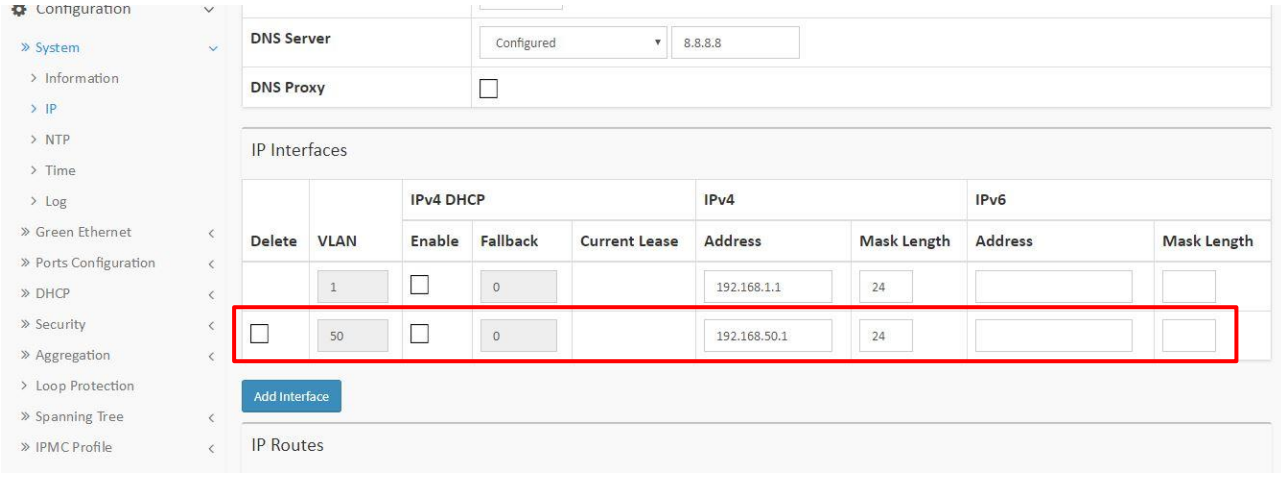

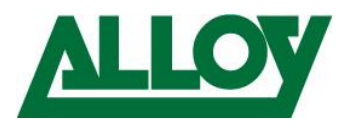

## <span id="page-9-0"></span>**9. Add VLAN Mode**

In the DHCP Server we add now the VLAN range.

- *Configuration DHCP Server Mode*
- Choose *Add VLAN Range*
- Enter *50* into the first field, the 2nd leave *blank*
- Change from *Disabled* to *Enabled*
- *Apply*

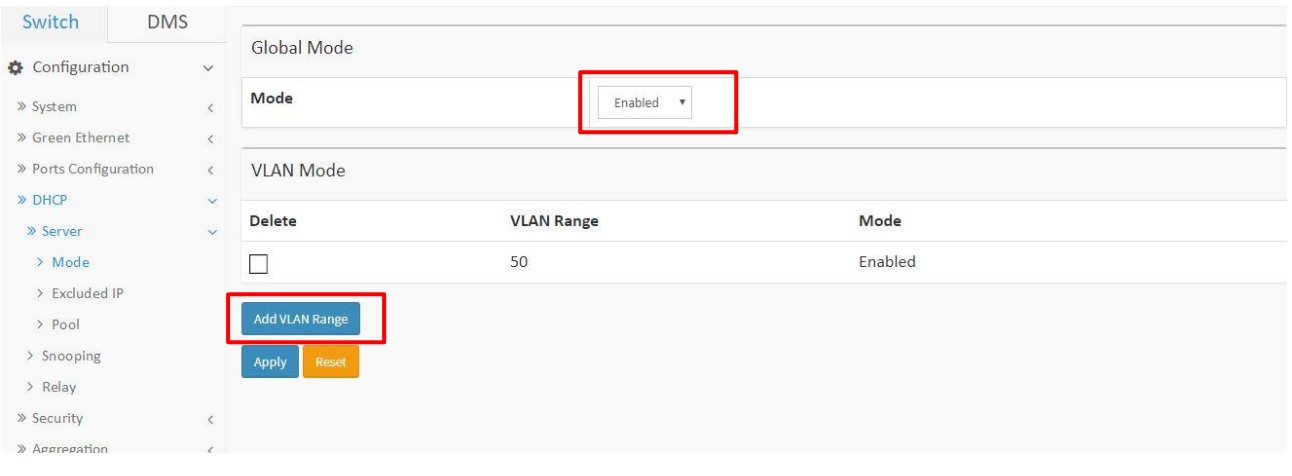

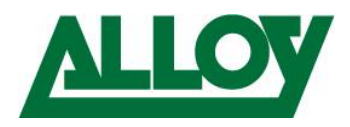

## <span id="page-10-0"></span>**10. Excluded IP Configuration**

Under Excluded IP the range for the fixed IP addresses will be added now.<br> **Configuration >> DHCP >> Server >> Excluded IP** 

- *Configuration DHCP Server Excluded IP*
- Choose *Add IP Range*
- Enter *the desired IP Range you want to exclude (e.g. 192.168.50.1-192.168.50.100)*
- *Apply*

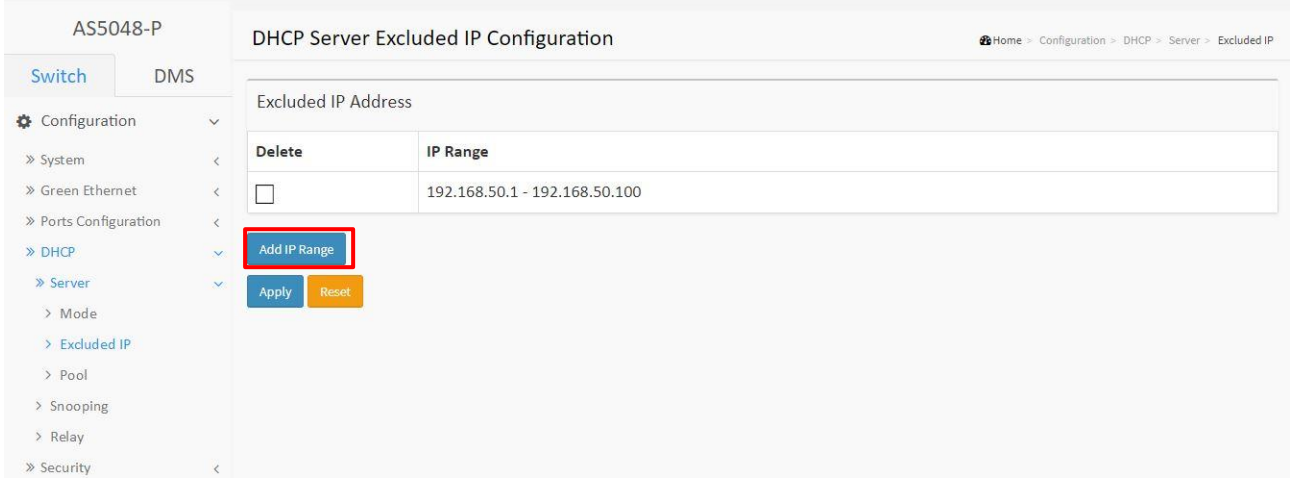

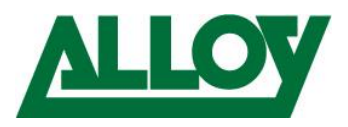

#### <span id="page-11-0"></span>**11. DHCP Server Pool Configuration**

We finally add the DHCP Server Pool.

- $\rightarrow$  *Configuration*  $\rightarrow$  *DHCP*  $\rightarrow$  *Server*  $\rightarrow$  *Pool*
- Choose *Add New Pool*
- Enter *the desired Pool name you want to use (e.g. Voice)*
- *Apply*

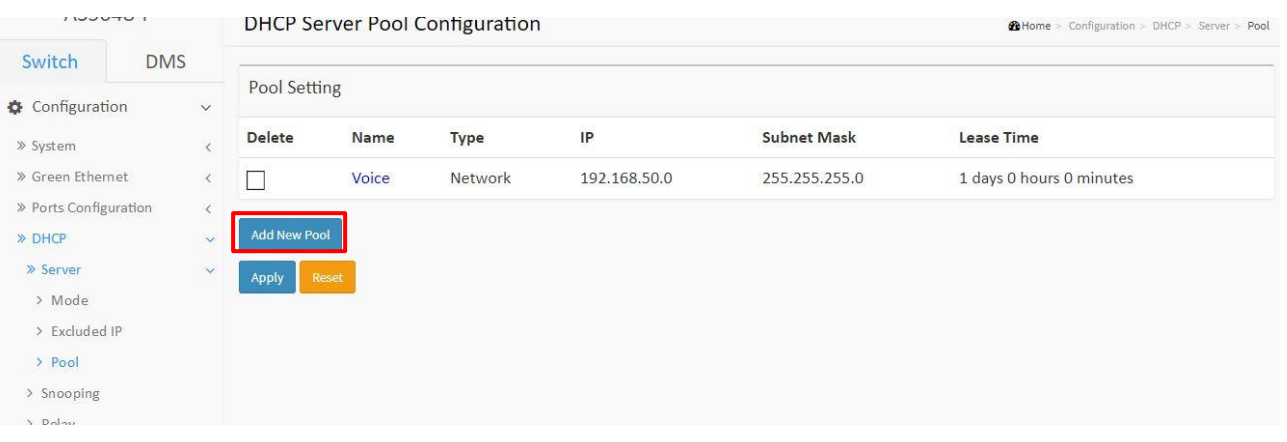

- *Then click on the Pool name and configure the DHCP range*
- $\text{-} \quad$  *Pool Name*  $\rightarrow$  Voice
- *Type Network*
- *IP IP address (e.g. 19.168.50.0)*
- *Subnetmask required mask (e.g. 255.255.255.0)*
- *Lease time length of the IP lease (e.g. 1 day)*
- *Apply*

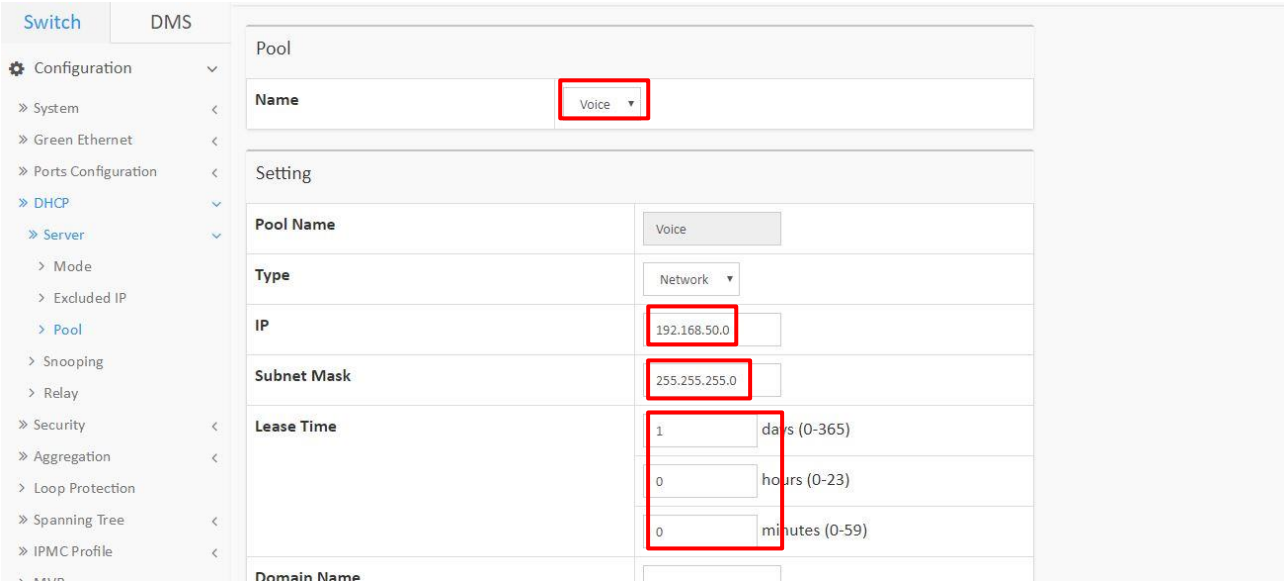

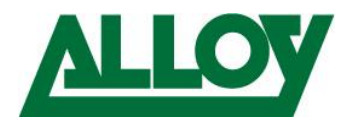

## <span id="page-12-0"></span>**12. Port VLAN Configuration**

Now the Ports that are going to use the VLAN have to be configured with the required VLANs.

- *Configuration VLANs*
- On the Port you want to have the Voice VLAN on change *Mode Hybrid*
- Enter *the VLANs you want to use (e.g. 1,50 or 1-10,50)* in *Allowed VLANs*
- *Apply*

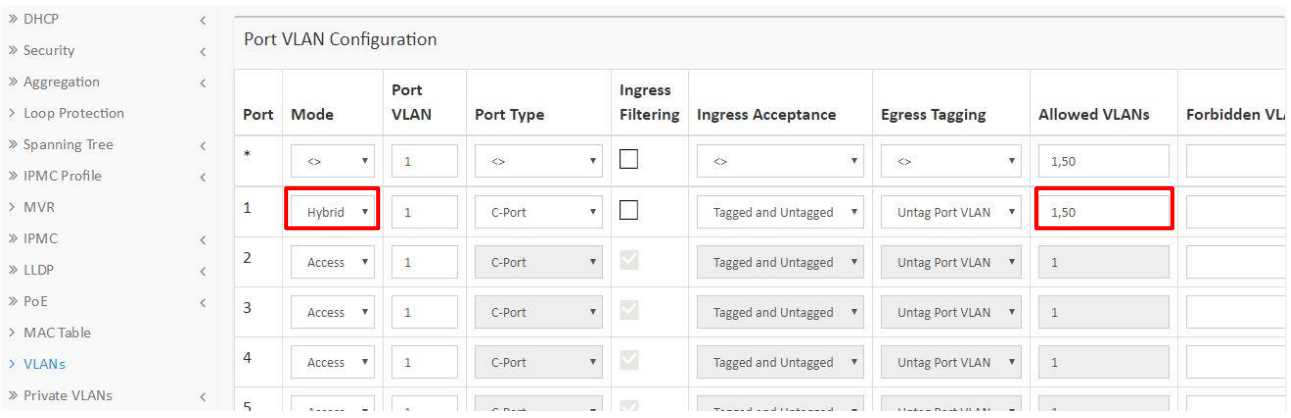

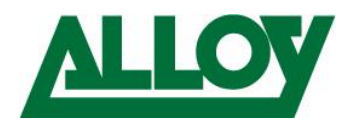

#### <span id="page-13-0"></span>**13. Check via MAC Table and Neighbour cache**

On the switch we will now check if the attached Yealink phone receives the correct VLAN on configured port. We plug the phone into the switch and wait until it has booted.

- Switch web-interface *Monitor MAC* Table look for the Yealink MAC and check Port and VLAN

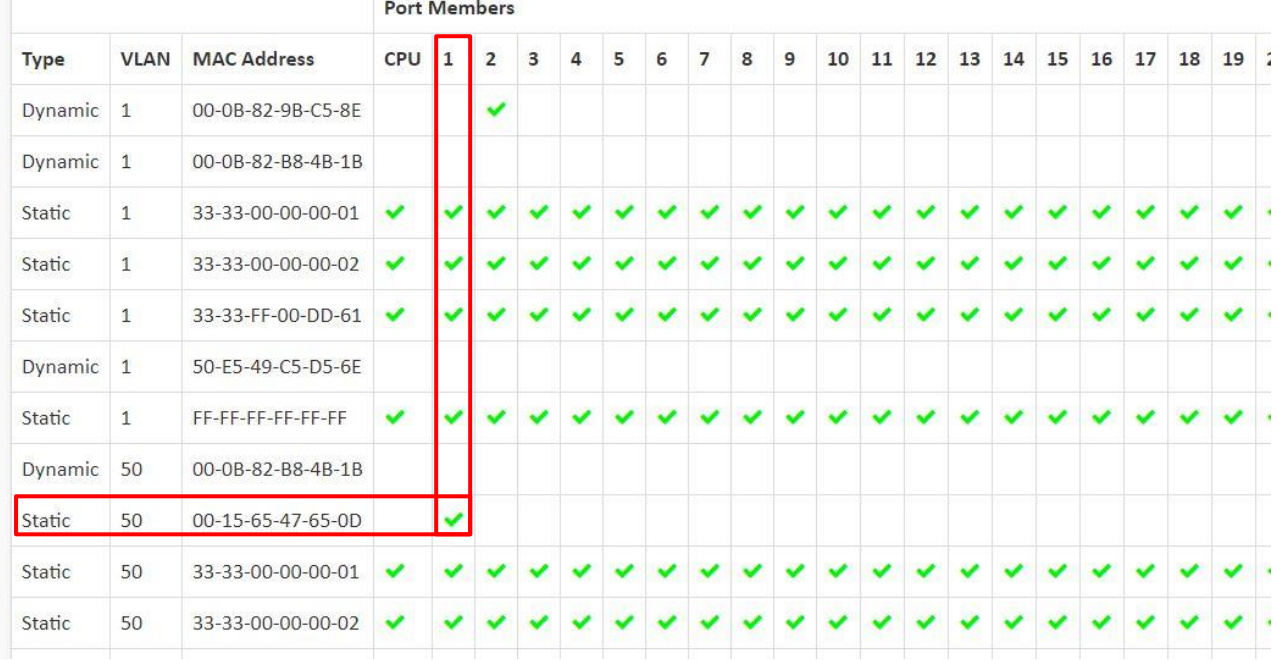

- Under *Monitor System IP status* the Neighbour cache can be checked.

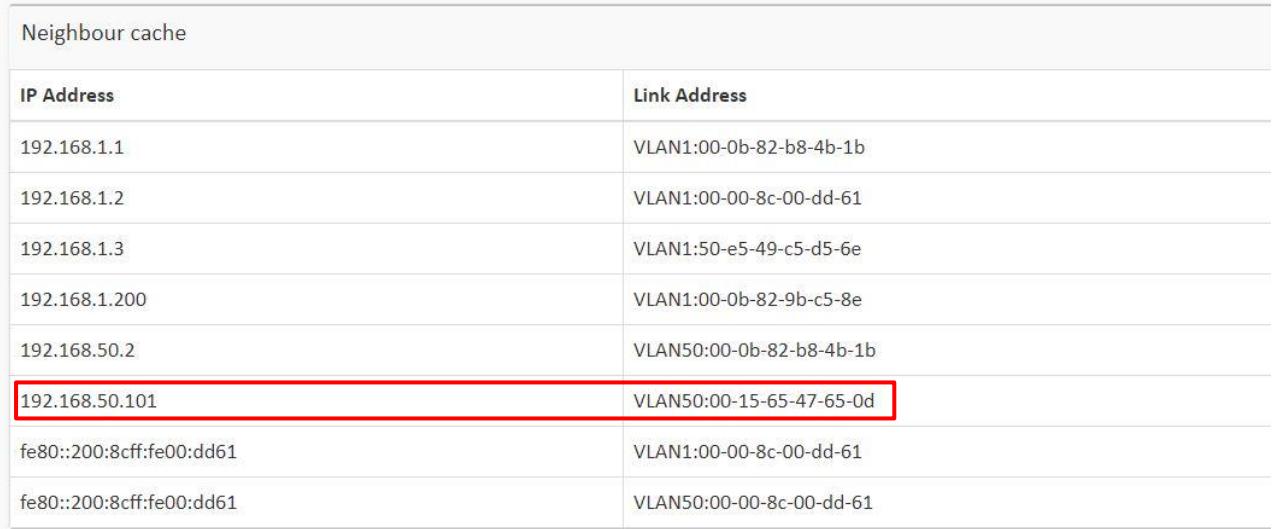

We can see that the device automatically gets the Voice VLAN 50 assigned via dhcp from the Switch and communication with the router is working. The phone doesn't have to be prepared for Voice VLAN specifically!